## Creating A Starfield in Blender 2.66

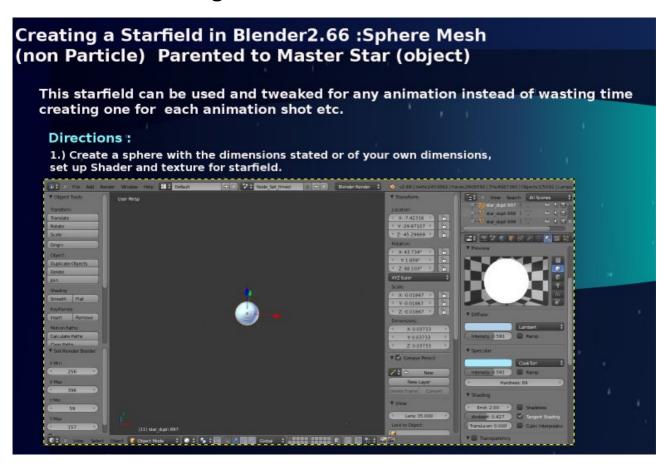

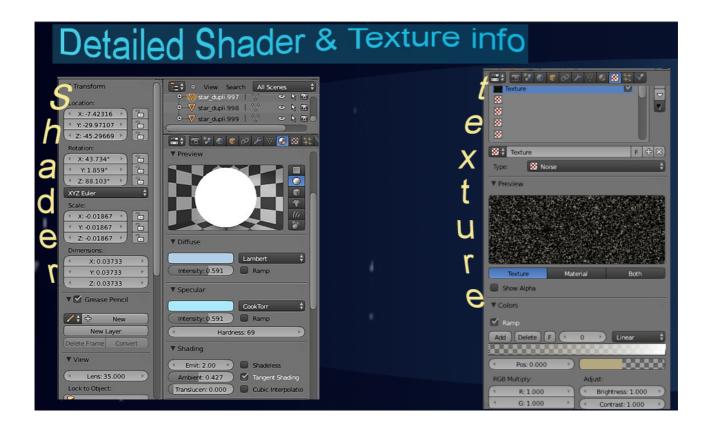

2.) Shift + D to duplicate with different parameters for each star or Alt + D Duplications to control every single star with the same parameters. You can duplicate 20 stars and another set of 20 by rotating them around in the 3d veiw port to your satisfaction.

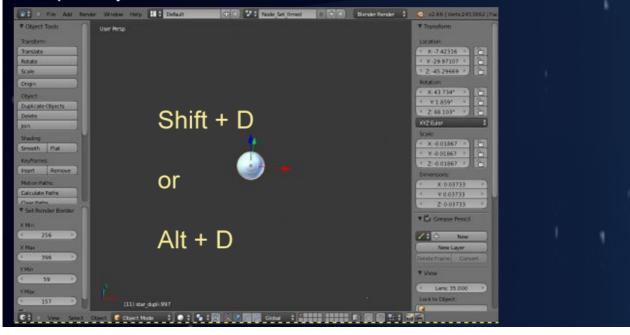

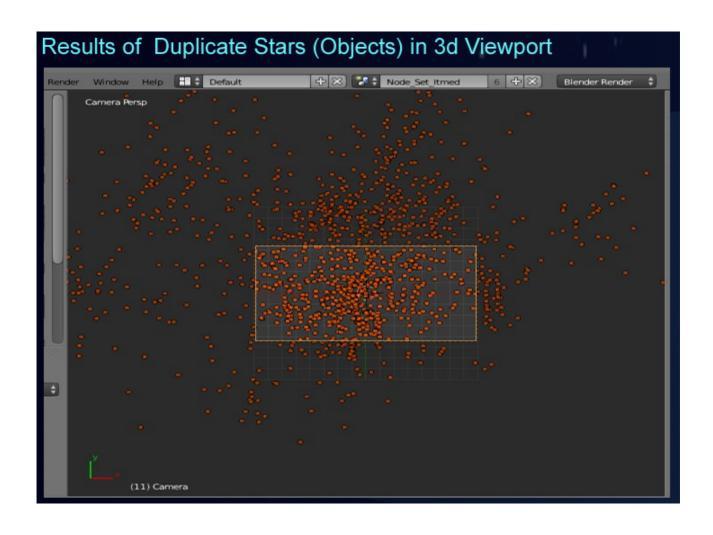

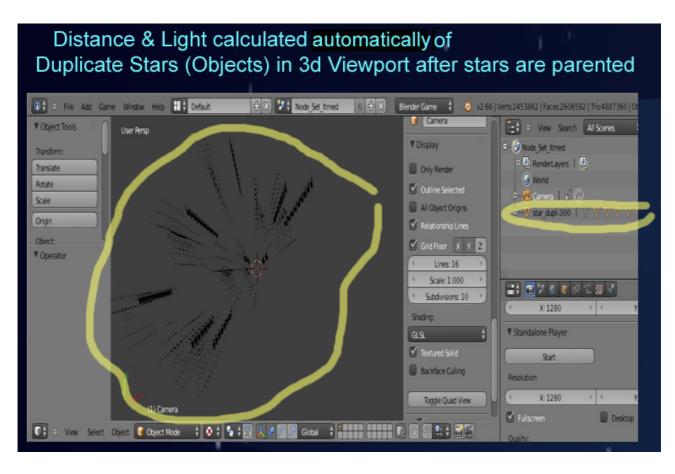

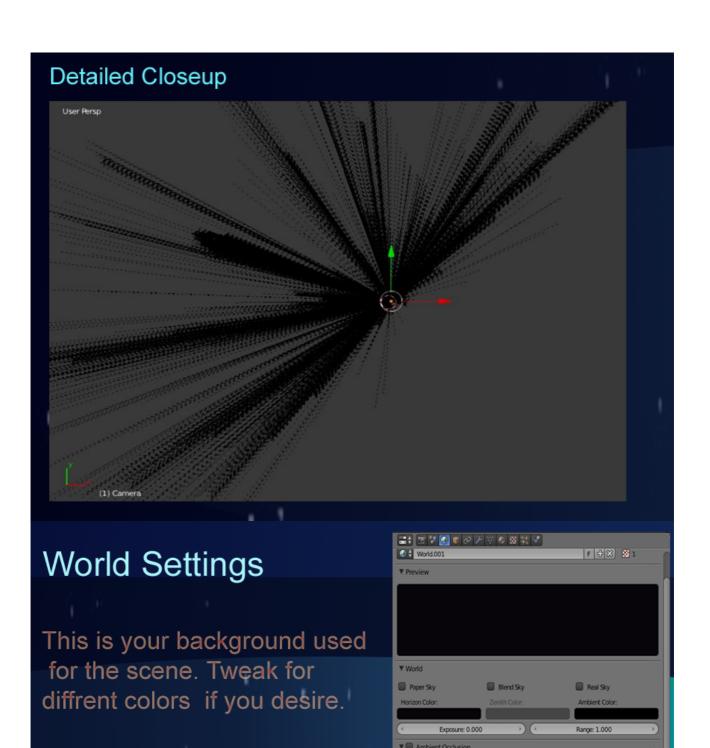

▼ ■ Environment Lighting

► Indirect Lighting

▶ ■ Mist

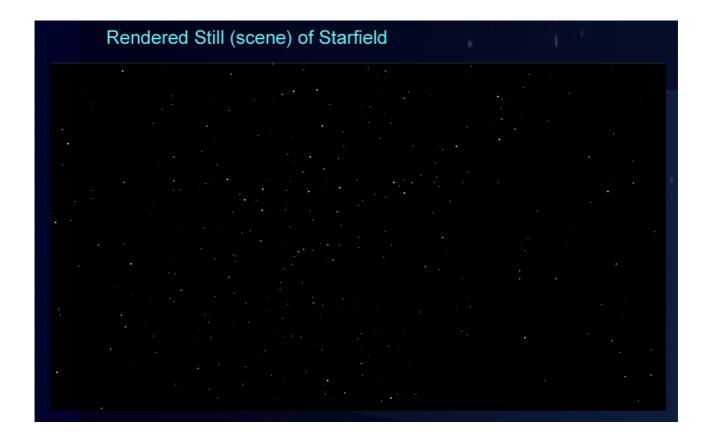

I Hope this tutorial was usefull.